## **8. 承 認**

確定依頼された振込振替データ、総合・給与・賞与振込データ、請求データ、納付データを承認すること ができます。

- ・指定された承認者により、承認待ち状態の取引を承認することができます。
- ・差戻しや削除(データの破棄)を行うこともできます。
- ・承認待ち・差戻し・削除済みのデータは承認期限切れ日+70 日間保存されます。

・依頼者と承認者が異なる場合は、指定された承認者が承認を行う必要があります。

※承認権限を持たないユーザの方は、依頼データの承認を行うことはできません。

#### **▲ご注意ください**

・承認実行後、データが当行へ送信され、修正・取消が不可能となりますのでご注意くださ い。万一、承認後に誤りに気が付いた場合はお取引店にお問い合わせください。振込振替 データについては、予約扱いの場合、取消可能時限である振込振替指定日の前日(平日 23:00、土日祝休日21:00)までは取消が可能です。(P60~62参照) ・ライトプランは月間10件まで振込可能です。振込実行・承認時に件数カウントされます。予約扱 いの振込振替を取り消されても件数は減りませんのでご注意ください。

#### **振込振替の依頼データ承認**

### **手順1 取引一覧**

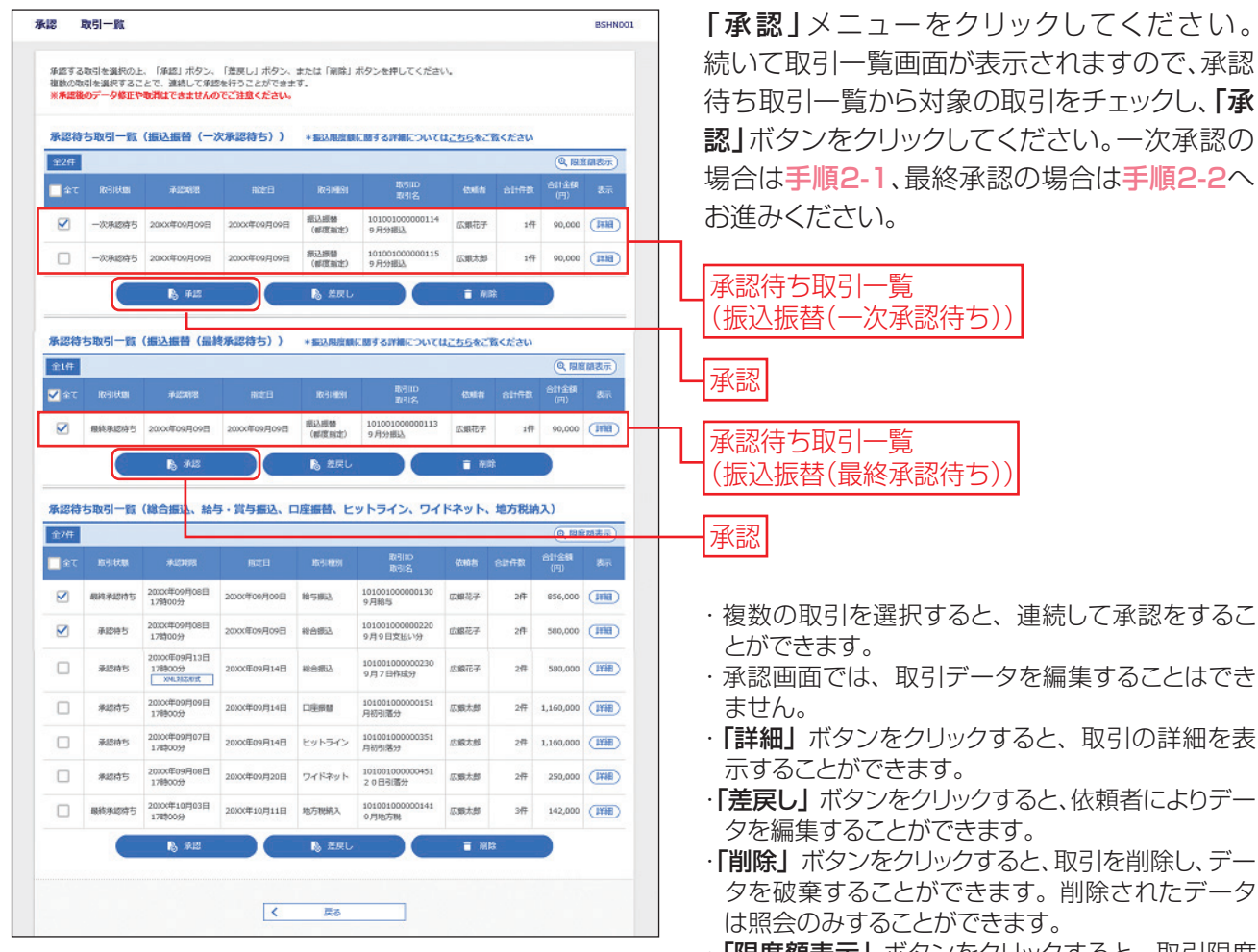

・「限度額表示」ボタンをクリックすると、取引限度 額を表示することができます。

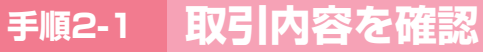

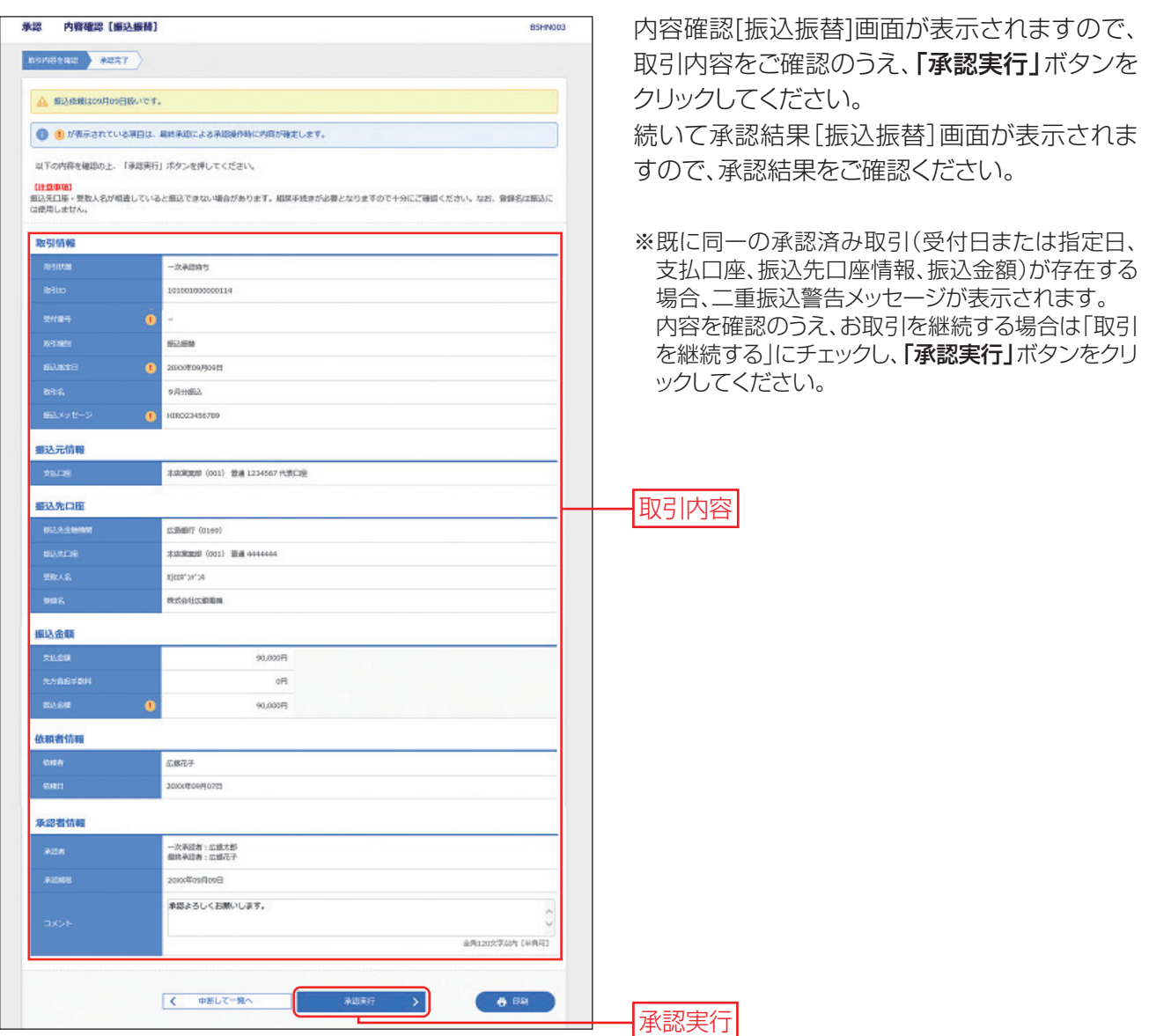

・「印刷」ボタンをクリックすると、印刷用 PDF ファイルが表示されます。

**手順2-2 取引内容を確認**

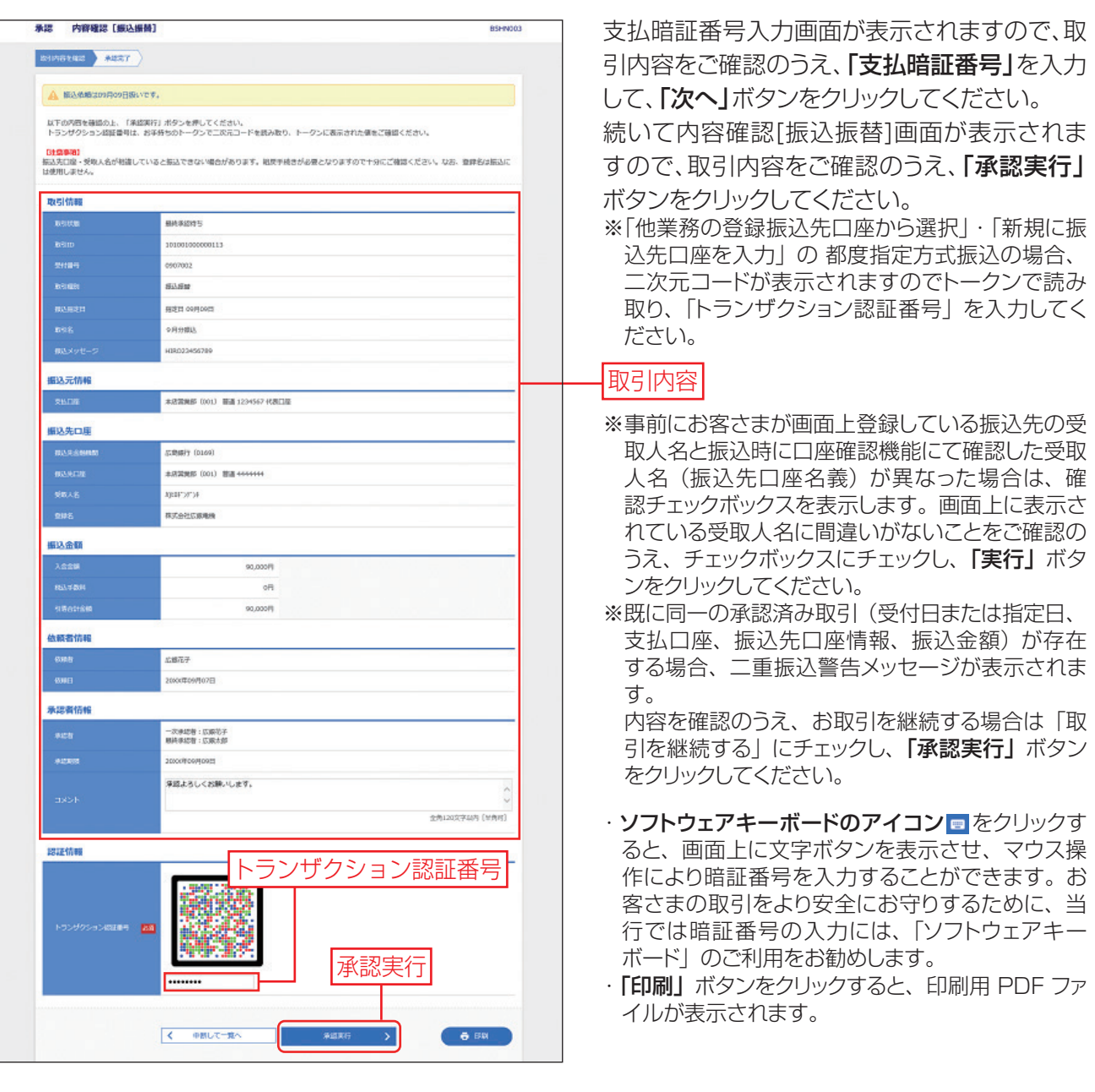

**手順3 承認完了**

承認結果[振込振替]画面が表示されますので、承認結果をご確認ください。

・「印刷」ボタンをクリックすると、印刷用 PDF ファイルが表示されます。

# **8. 承 認**

## **データ伝送の承認**

**手順1 取引一覧**

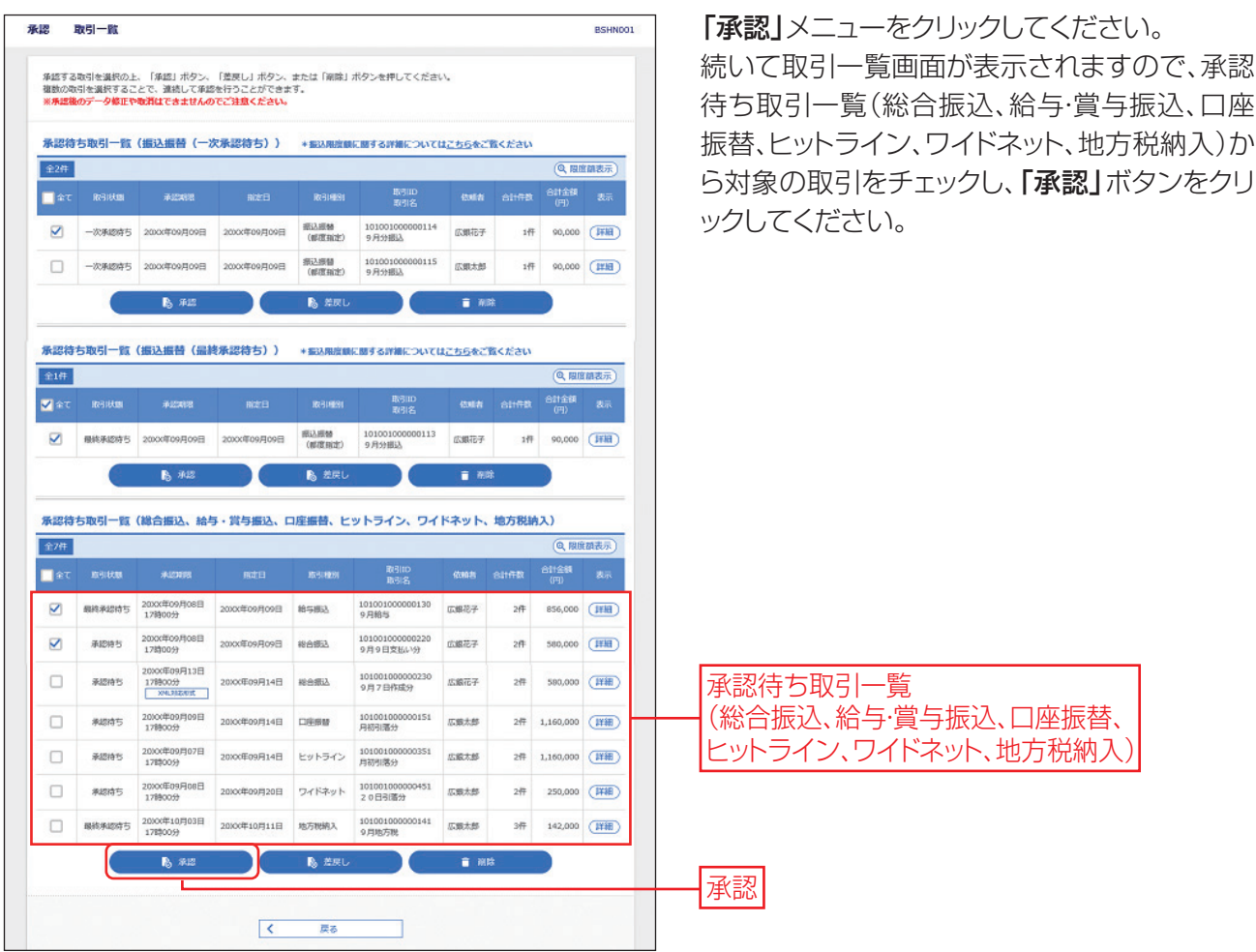

※複数の取引を選択すると、連続して承認をすることができます。

- ※「詳細」ボタンをクリックすると、取引の詳細を表示することができます。
- ※「差戻し」ボタンをクリックすると、依頼者によりデータを編集することができます。
- ※「削除」ボタンをクリックすると、取引を削除し、データを破棄することができます。削除されたデータの照会は可能で す。
- ※「限度額表示」ボタンをクリックすると、取引限度額を表示することができます。

**手順2 取引内容を確認**

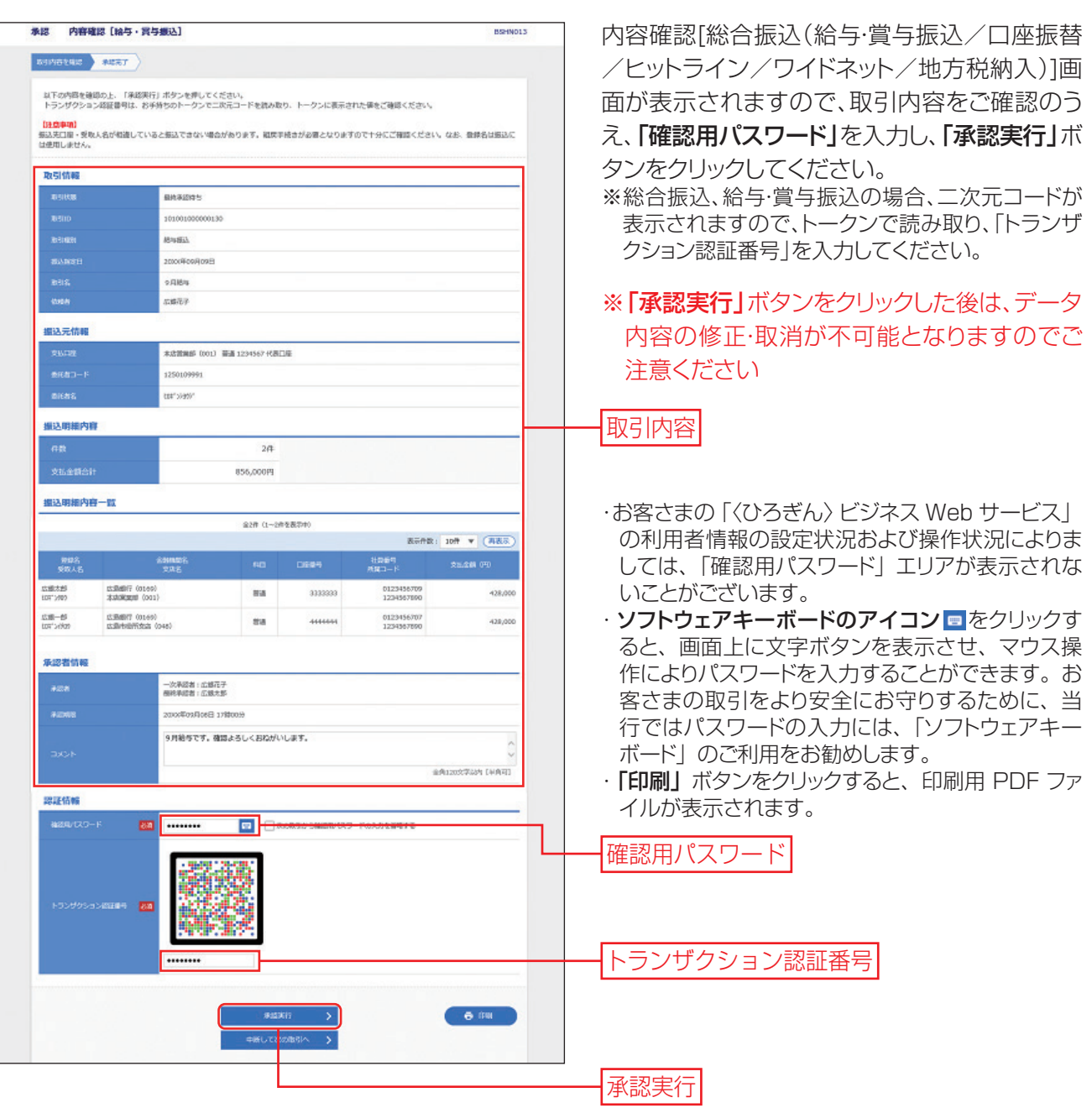

#### **手順3 承認完了**

承認結果[総合振込(給与・賞与振込/口座振替/ヒットライン/ワイドネット/地方税納入)]画面が表示され ますので、承認結果をご確認ください。

・「印刷」ボタンをクリックすると、印刷用 PDF ファイルが表示されます。